## Payment Guide

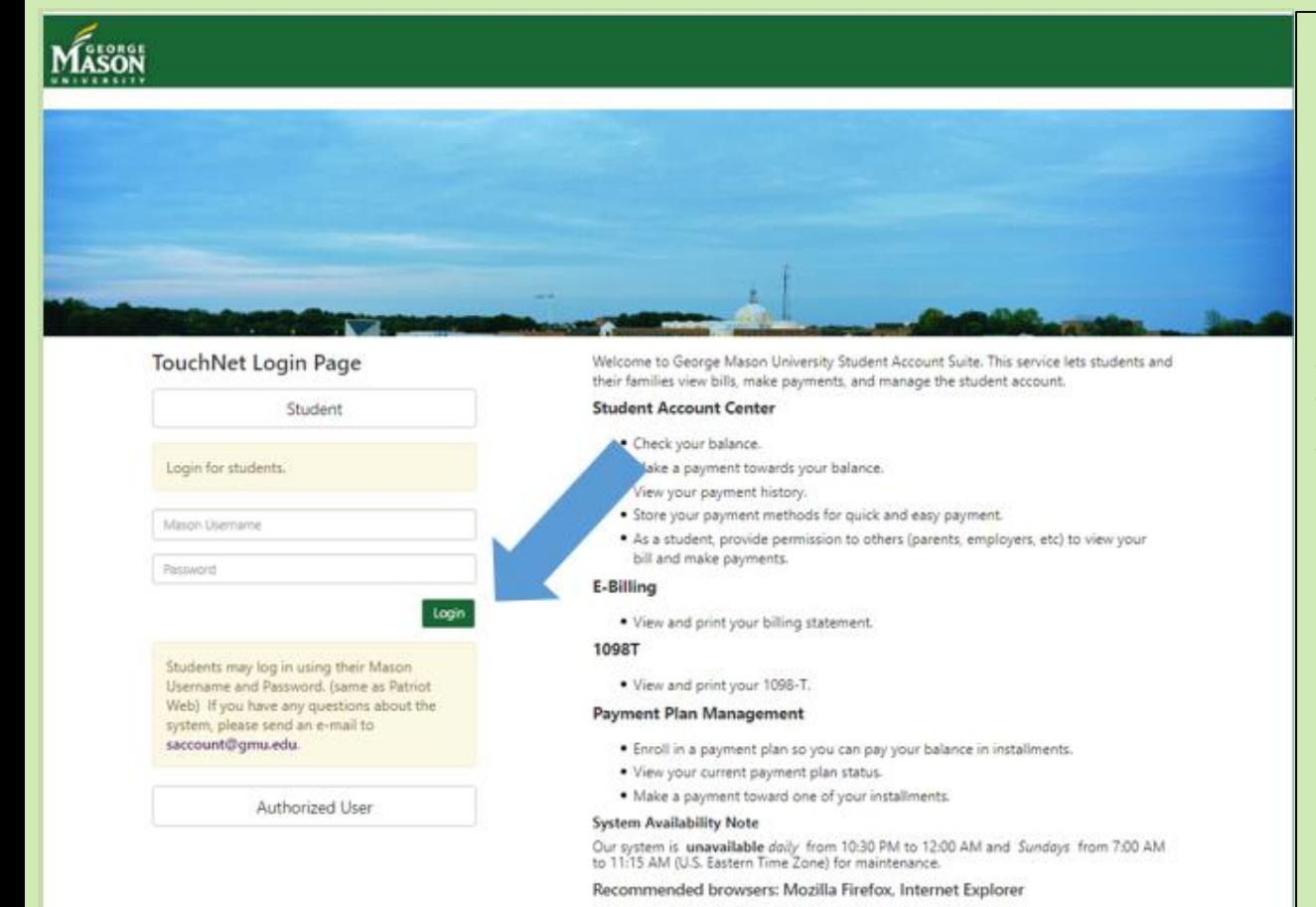

Log into the Bill and Payment System with your **PatriotWeb** Username and Password.

Authorized Users sign in through the Authorized User area with their email, and the password set up through the Authorized User set up process.\*

\*To create an Authorized User, refer to the Authorized User Set Up instructions on the Student Accounts' website:

(https://studentaccounts.gmu.edu/wp-

[content/uploads/AuthorizedUserSetup.pdf](https://studentaccounts.gmu.edu/wp-content/uploads/AuthorizedUserSetup.pdf))

Payment Instructions for the Bill and Payment System and Taylor Contract Community of the Contract of the Contract of the Contract of the Contract of the Contract of the Contract of the Contract of the Contract of the Contract of the Contract of the Contract of the Co

touchhet'

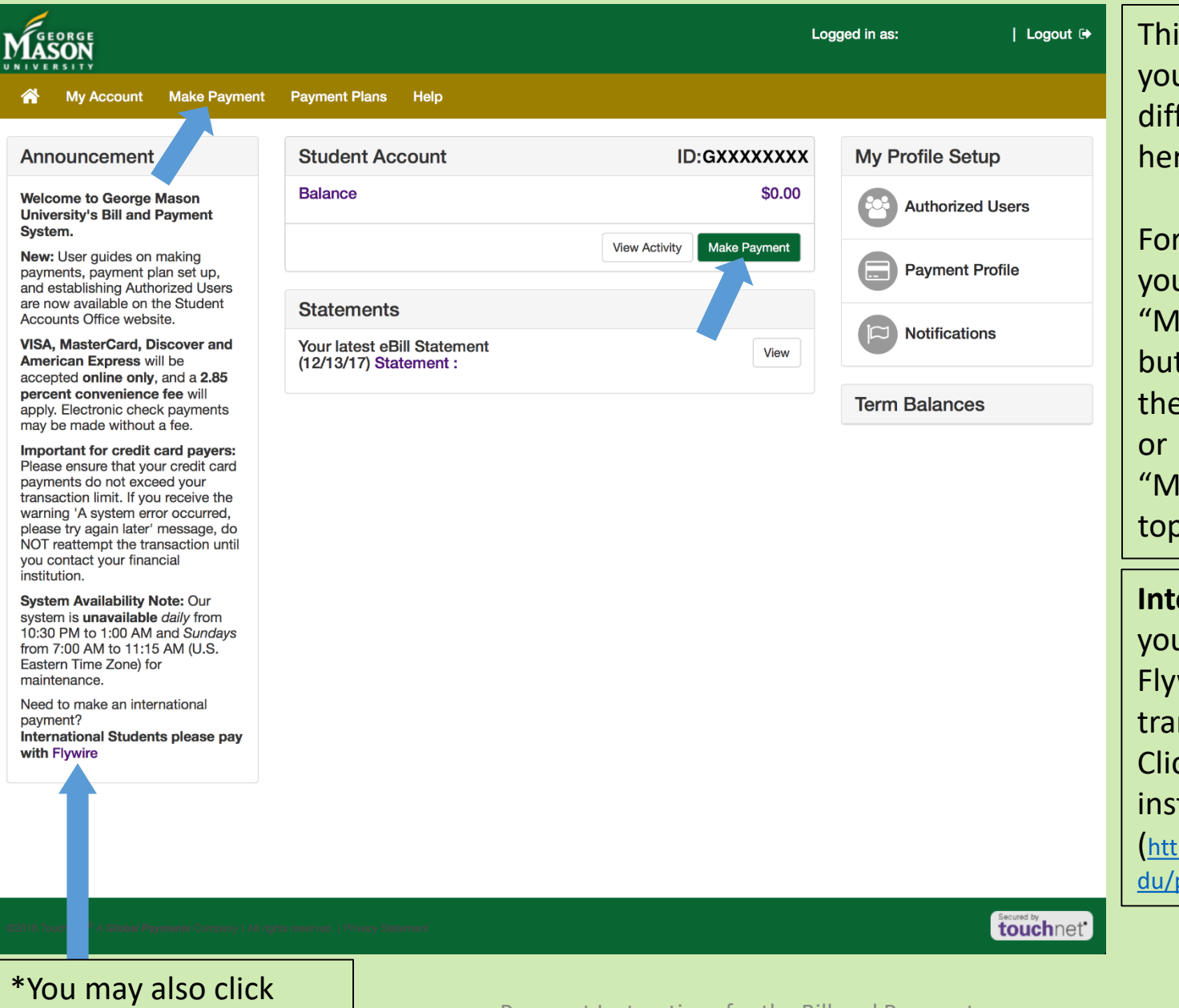

This is the **Home Page,** u can get to many ferent sections from here.

making payments, u can click on the lake Payment" tton in the middle of e screen

lake Payment" at the of the screen.

**International students,**  u have the option of wire (aka wire nsfer payments). ck here for tructions\*:

(ps://studentaccounts.gmu.e payment-information/)

here when logged in.

Payment Instructions for the Bill and Payment system 22 and the system of the system 2 This is the screen where you select what balance to pay. You may choose to either pay the "**Current account balance**" or to "**pay by term**". Current account balance is the full balance owed between all semesters. Pay by term is for paying the amount for one specific term (if there is a balance for that semester).

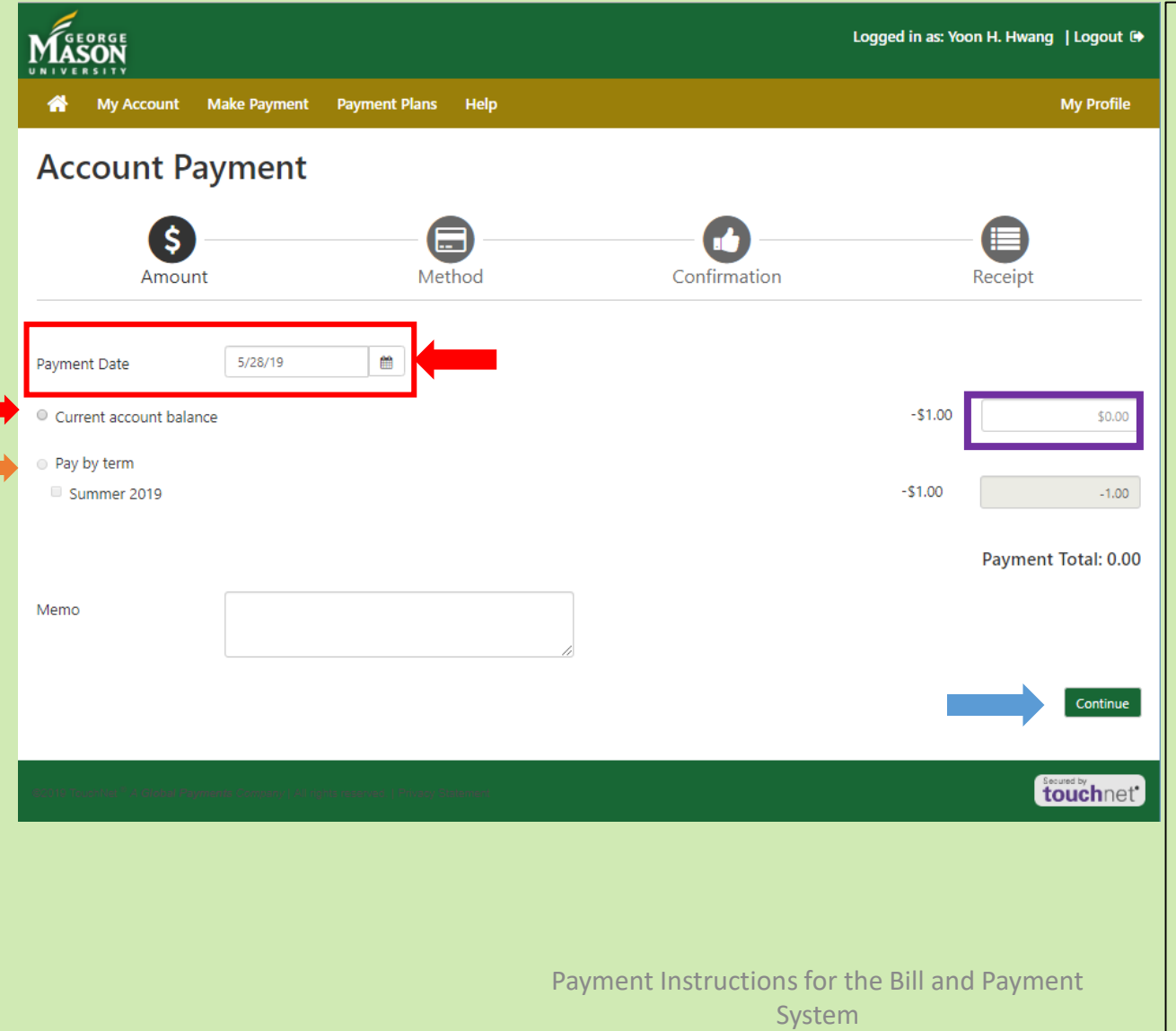

different amount than what is shown or to pay with two or more accounts: Select "Current Account Balance" and adjust the amount in the **box on the right hand side**.

If you wish to pay a

3 If you wish to schedule a payment on a different date: click the calendar to change **Payment Date**  to a future date. The payment will be scheduled to be processed on the future date. After changing the amount, click on continue.

Select method of payment by clicking the drop down menu "**Select Payment Method**". Choose method of payment and click "SELECT" to continue. \*The next section is only relevant for **Electronic Check Payments only,** for Credit Card payments via Paypath, please skip to the Credit Card payments instructions on page 9.

If the **payment amount** needs to be adjusted, then click "Back".

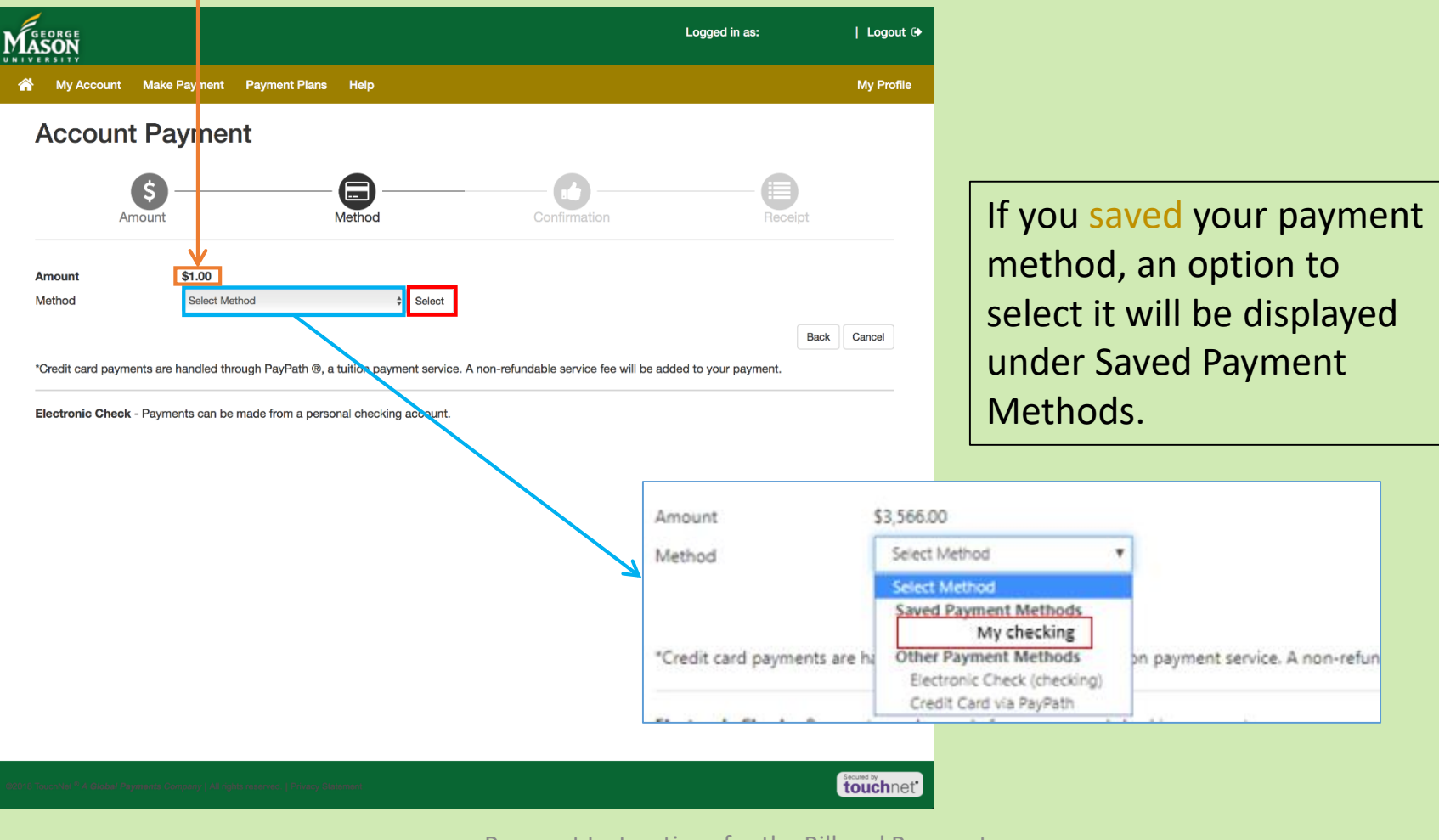

Payment Instructions for the Bill and Payment system and rayment and the state of the system and the system and the system of the system of the system of the system of the system of the system of the system of the system of the system of the system of the system of th Once selecting Electronic Checking as the payment option, you must put in your personal checking account information in the **boxes** on the right.

Please note, *ONLY PERSONAL CHECKING ACCOUNTS* can be used. The use of anything other than a checking account, may cause a \*return check fee to occur.

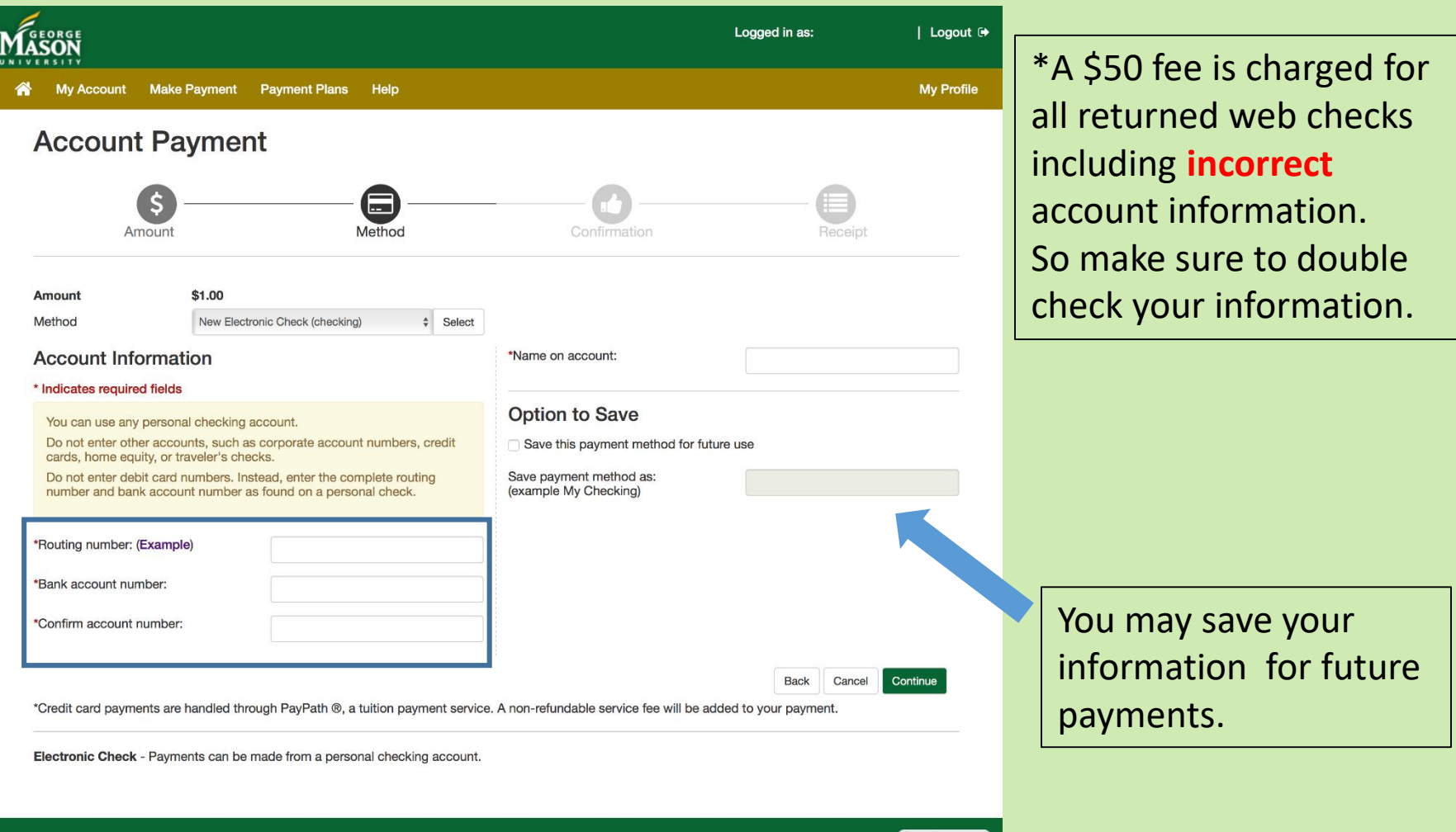

Payment Instructions for the Bill and Payment System 5 and taylor control by the system 5 and tax in the system 5 and tax in the system 5 and tax in the system  $\sim$ 

touchnet'

This is a confirmation page for the electronic checking payment. Make sure to **review the account information** before you click "Submit Payment". If any information is incorrect, click on "back" to re-enter your account information

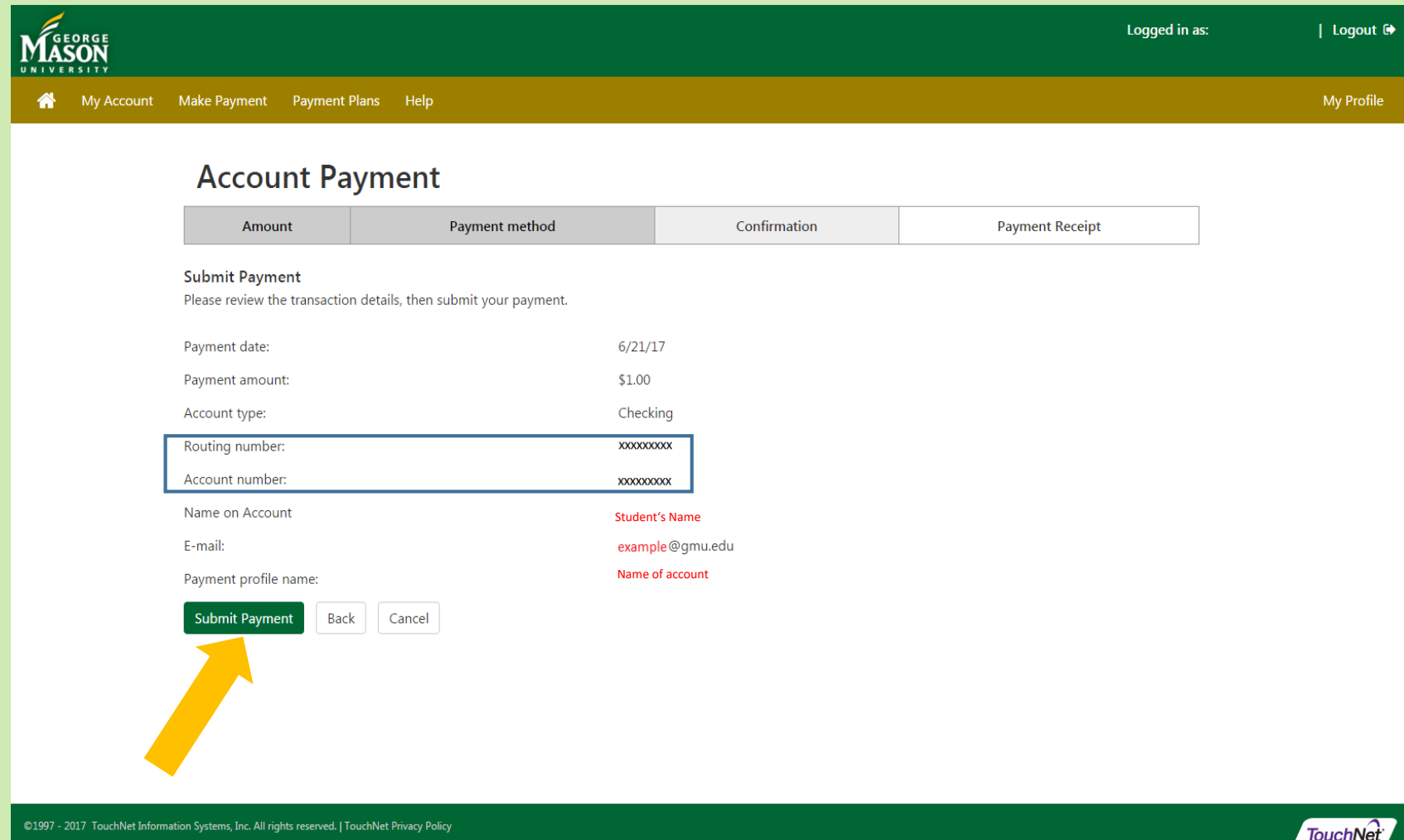

This page confirms the payment that was made and is the receipt for the payment. It is suggested that you take a screenshot of the page to have a copy of the receipt for personal use. The student should also receive an automated email.

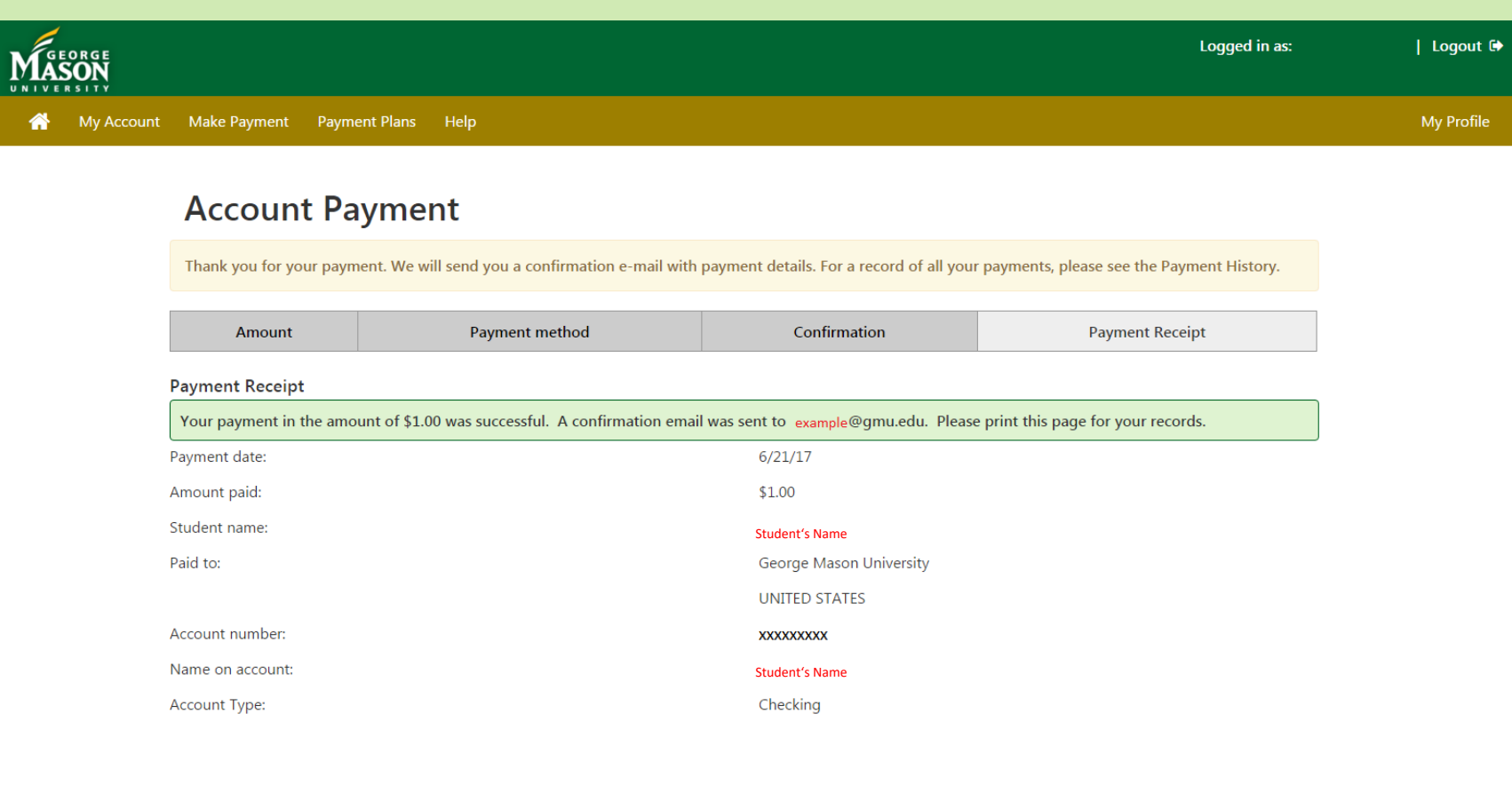

This is an example of the automated email that is sent to the student. It will go to their GMU email.

-----Original Message----- From: saccount@gmu.edu [mailto:saccount@gmu.edu] Sent: Wednesday, June 21, 2017 9:50 AM To: Student's Name Subject: Thank you for your payment

This is an automated message to confirm that your payment has been submitted. Please note that this payment is subject to approval and final verification.

```
======== PAYMENT DETAILS ========
Student Name --- [Student's Name ]
Student Account --- | xxxxxxxxx (G number for the student) |
Term --- [ Semester]
Payment Method --- [ Usually the name of the bank]
Amount --- [ $1.00 ]
```
## **CREDIT CARD PAYMENT GUIDE**

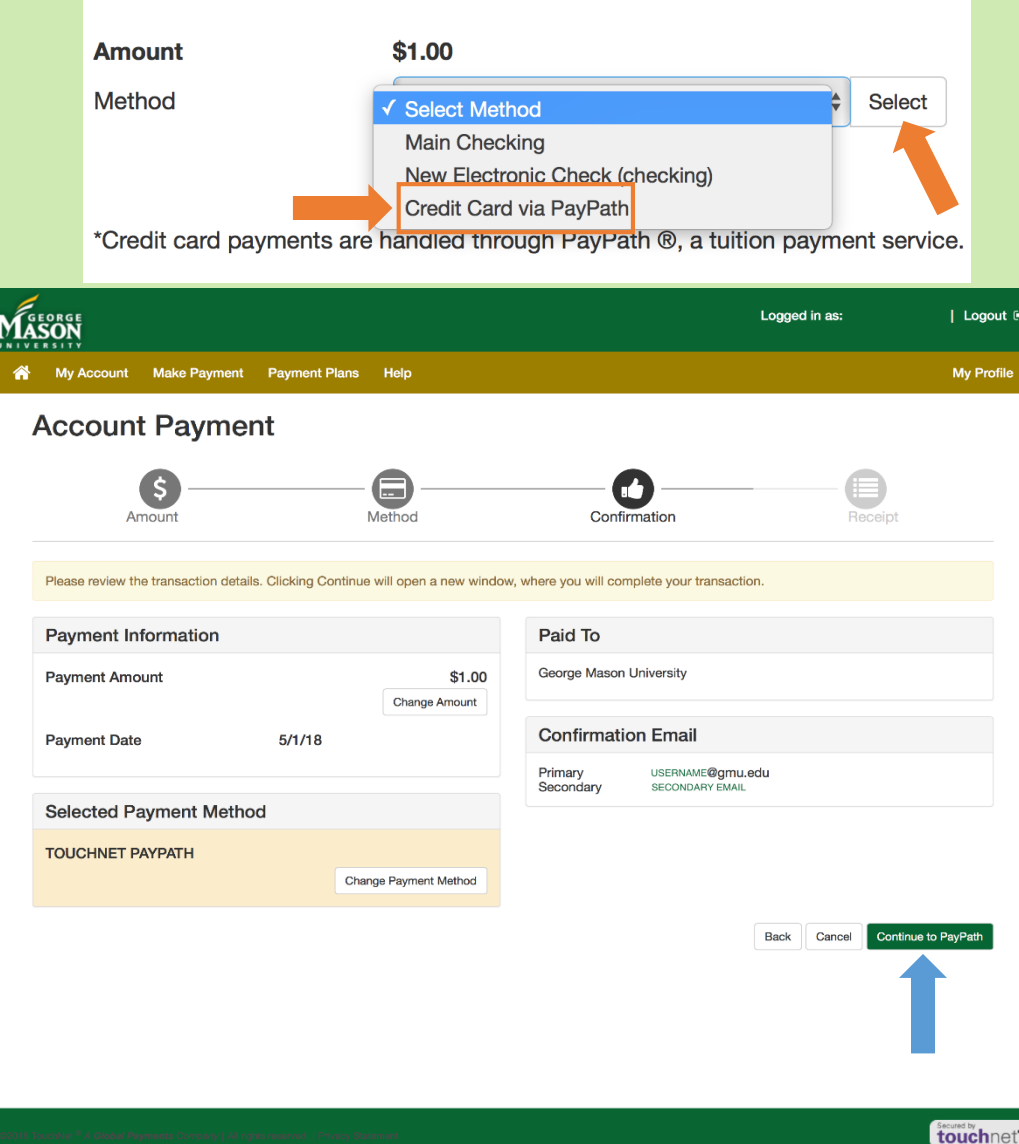

If you wish to pay by credit card, then choose "Credit Card via PayPath" as your method of payment, then click "Select". *Please note that a nonrefundable convenience fee is charged for credit card payments. The convenience fee is 2.85 % of the total payment amount.*

A prompt confirming the payment amount and the payment type will appear. Click "Continue to PayPath". *A new window will open taking the payer to the PayPath site to complete the transaction.*

# PayPath

## This is what the new screen that pops up will look like. Click "Continue".

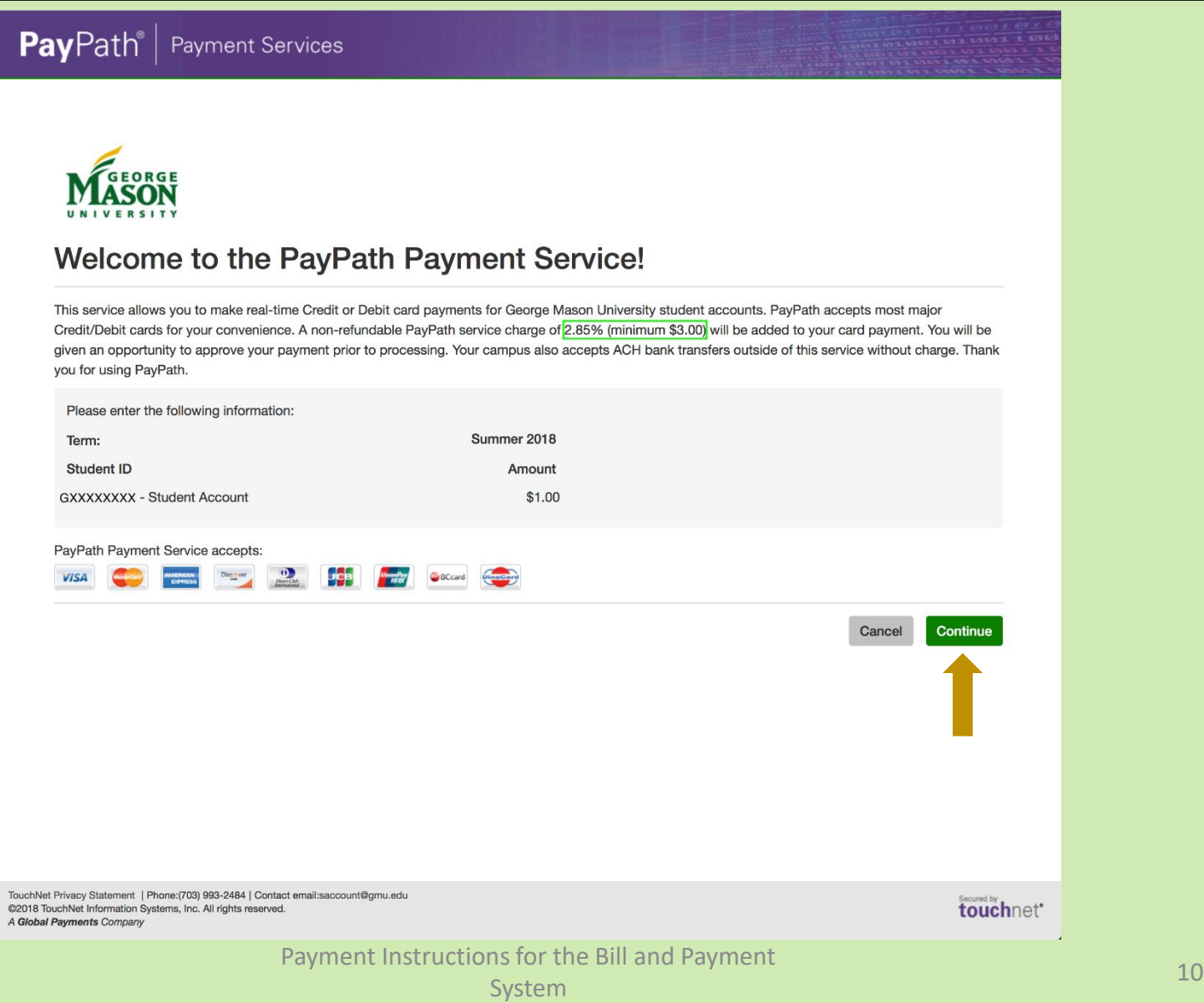

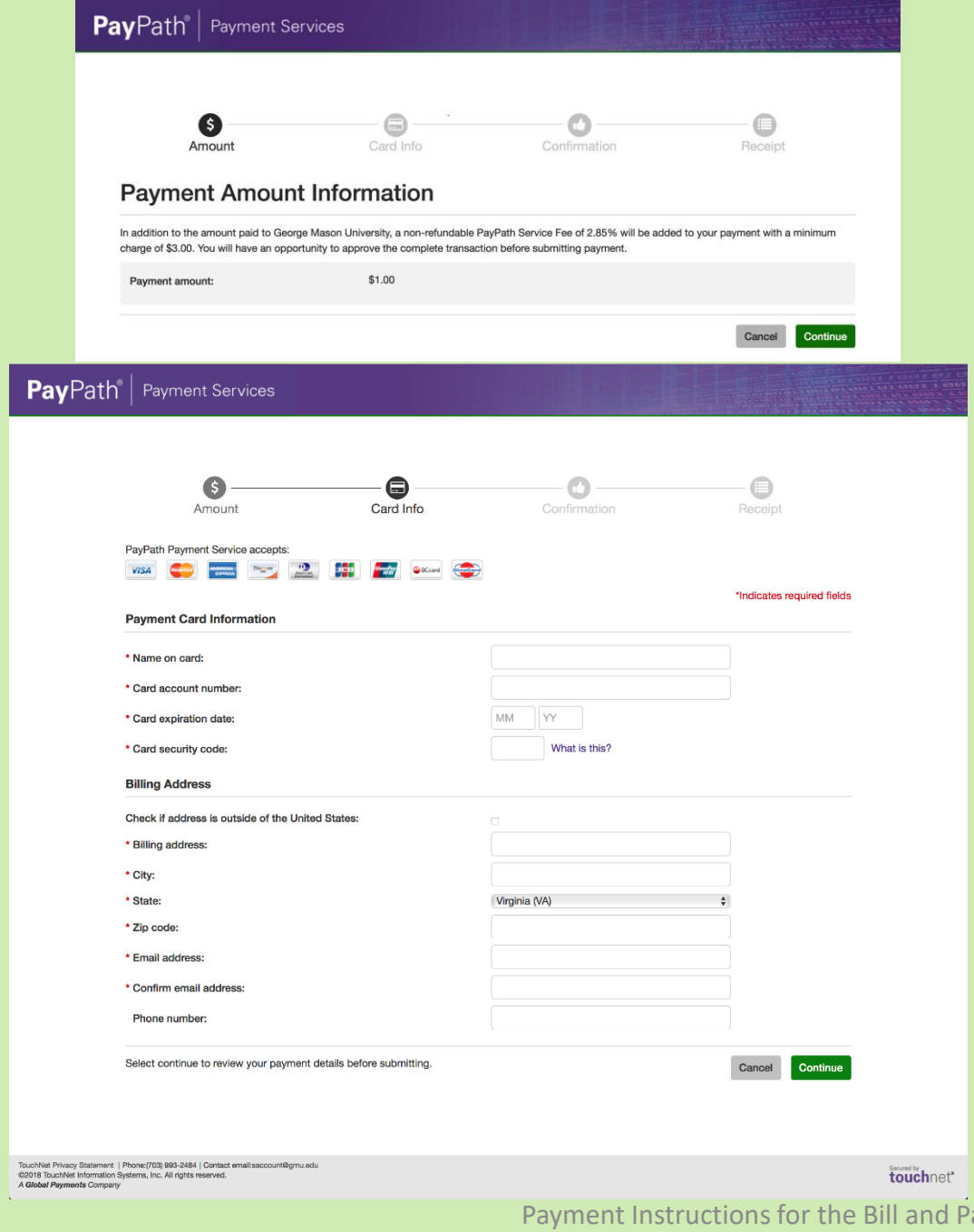

The first screen show a confirmation of the payment amount. Click "Continue" when done.

The next screen provides a place to enter your credit card information. *MAKE SURE TO DOUBLE CHECK YOUR INFORMATION.*

All the fields with the red-stars are required.

Click "Continue" when done.

Payment Instructions for the Bill and Payment System 11 System 11 System 11 System 11 System 11 System 11 System 11 System 11 System 11 System 11 System 11 System 11 System 11 System 11 System 11 System 11 System 11 System 11 System 11 System 11 System 11 System 11 Sy

1. Amount

2. Card Information

3. Submit

4. Receipt

## **Review Details and Submit Payment**

Please review the transaction details and agree to the terms and conditions below. Clicking Submit Payment will finalize your transaction.

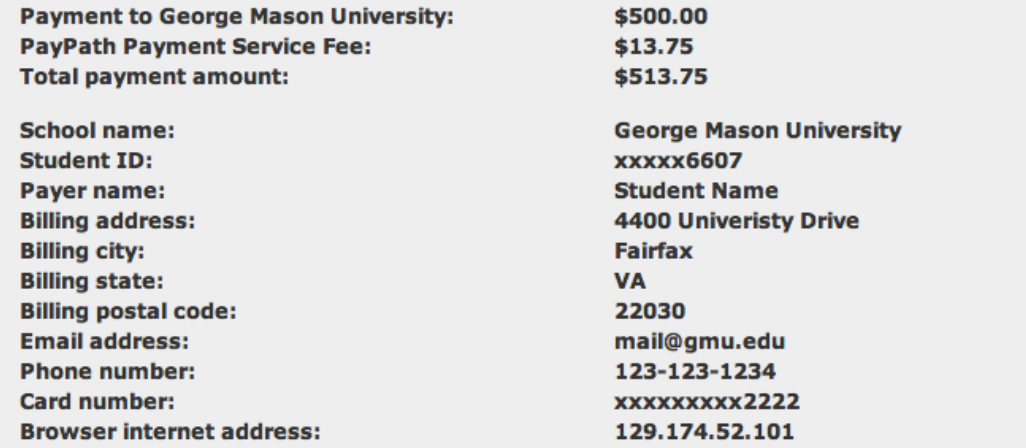

### **Terms and Conditions**

I hereby authorize charges totaling \$513.75 via my credit/debit card. I understand that a PayPath Payment Service fee of \$13.75 will be charged to my credit/debit card and is not refundable under any circumstances.

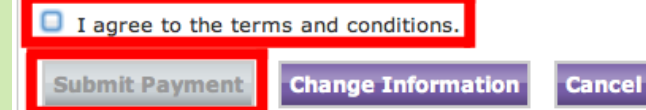

Review the details of the payment. If everything looks correct and you agree to the Terms and Conditions , then check the "I Agree to the terms and conditions" box. Then, click "Submit Payment".\*

If the payment information is not correct, then please click "Change Information".

*\*Please click the "Submit Payment" button only once, as multiple clicks may result in multiple payments.* 

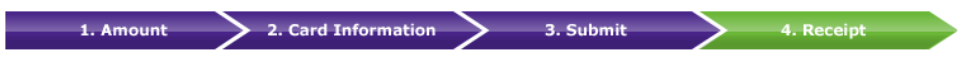

### Thank you for using PayPath Payment Service!

A payment was processed and posted successfully to your George Mason University account. Please print this page as your receipt and close this payment session. A confirmation email was sent to mail@gmu.edu

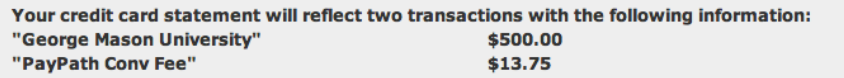

#### **Receipt Information**

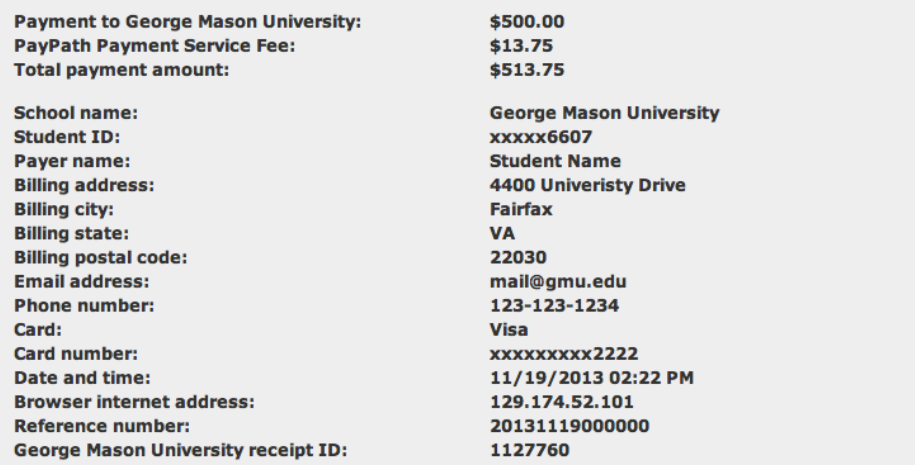

#### **George Mason University Contact Information**

If you have any questions concerning this transaction, please contact George Mason University at:

**Contact phone: Contact email:** 

(703) 993-2484 saccount@gmu.edu

### **Terms and Conditions**

I hereby authorize charges totaling \$513.75 via my credit/debit card. I understand that a PayPath Payment Service fee of \$13.75 will be charged to my credit/debit card and is not refundable under any circumstances.

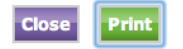

Click "Print" to print a copy of the receipt. We strongly advise payers to keep a copy of their receipt for their records.

Click "Close" to close PayPath window and return to the Bill and Payment System.